**ANWENDUNGSLEITFADEN**

# **3D-Druck provisorischer Kronen und Brücken mit den SLA 3D-Druckern von Formlabs**

Temporary CB Resin ist ein Kunstharz im Farbton der Zähne zum 3D-Druck provisorischer Kronen- und Brückenvorrichtungen sowie Inlays, Onlays und Veneers. Dieses hochgefüllte Kunstharz ist indiziert für bis zu siebenteilige Brücken, bietet vier VITA-Farbtöne und glänzt durch ausgezeichnete Randanpassung, Festigkeit und Ästhetik. Verwenden Sie traditionelle provisorische Zementierung, um Dentalvorrichtungen aus Temporary CB Resin für bis zu 12 Monate zu befestigen.

## formlabs **\*** I dental

### Inhalt

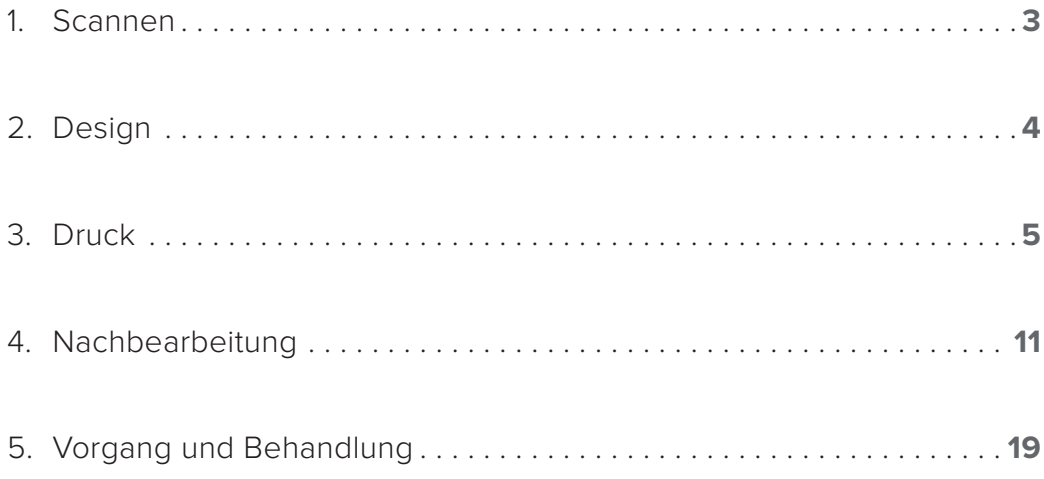

### Grundausstattung

#### **Zahnärtzlicher Bedarf**

Ein physischer oder digitaler Abdruck des Patientengebisses

#### **Benötigte Hardware und Materialien**

- 3D-Drucker Form 2 oder Form 3B
- Form 2 Resin Tank LT oder Form 3 Resin Tank V2 oder höher
- Stainless Steel Build Platform (nur für Temporary CB Resin)
- Temporary CB Resin
- Form Wash
- Form Cure
- Finish Kit oder zweite Waschstation (optional)

#### **Produkte von Formlabs Von Drittanbietern hergestellt**

- Desktop-Scanner (bei physischen Abdrücken oder Modellen)
- Zahntechnisches Handstück mit niedriger Drehzahl und Schneid- und Schleifscheiben
- Sandstrahler
- Politur- oder Verglasungsgerät und -materialien
- Glasperlenstrahlungsmaterial (BEGO Perlablast® empfohlen)
- Isopropylalkohol (IPA) ≥ 99%ig

#### **Benötigte Software**

PreForm 3.6.1 oder höher Software für das Dentaldesign oder Outsourcing zu einem Dentaldesign-Anbieter **Firmware 1.7.3 oder höher**

ein eigener Harztank, eine Stanliess Steen Balla Hationn, ein eigener Form wasn and ein eigenes Finlstrikt.<br>Erforderlich, die nicht mit anderen Kunstharzen verwendet werden dürfen. **Anmerkung:** Zur Gewährleistung vollständiger Konformität und Biokompatibilität ist für Temporary CB Resin ein eigener Harztank, eine Stainless Steel Build Platform, ein eigener Form Wash und ein eigenes Finish Kit

### <span id="page-2-0"></span>**1. Scannen**

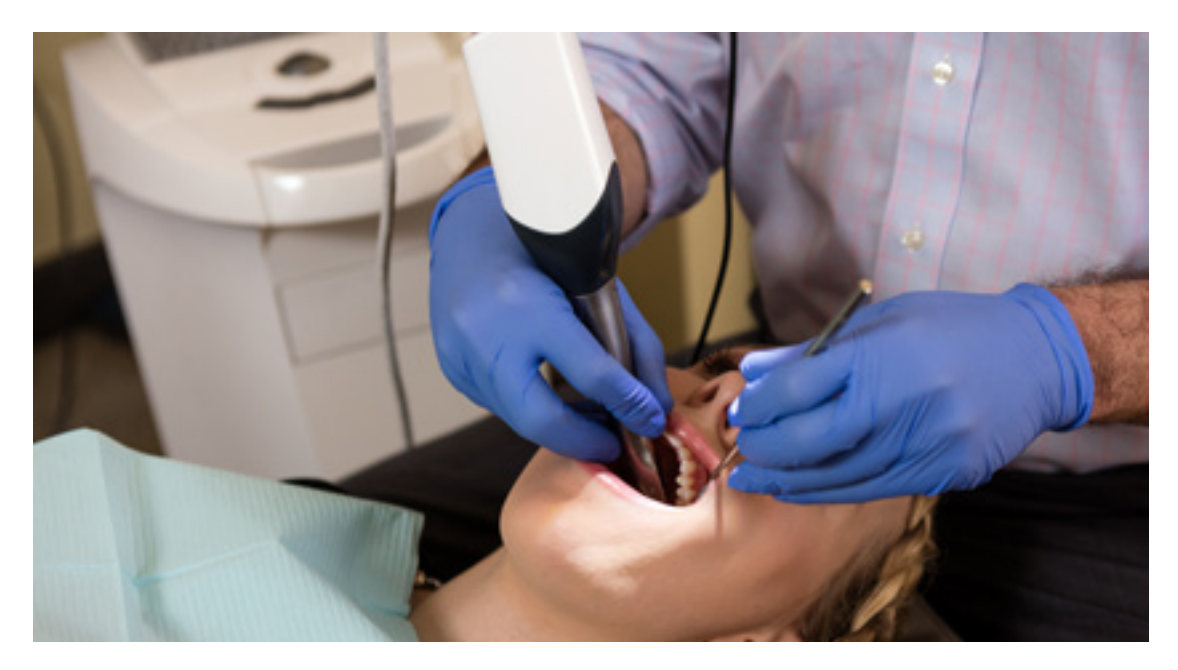

Die Software für das Dentaldesign erfordert einen digitalen Abdruck der Patientenanatomie, um ein Provisorium zu entwerfen. Scannen Sie den Patienten dafür direkt mit einem 3D-Intraoralscanner oder scannen Sie einen physischen Abdruck oder ein gegossenes Modell mit einem Desktop-3D-Scanner.

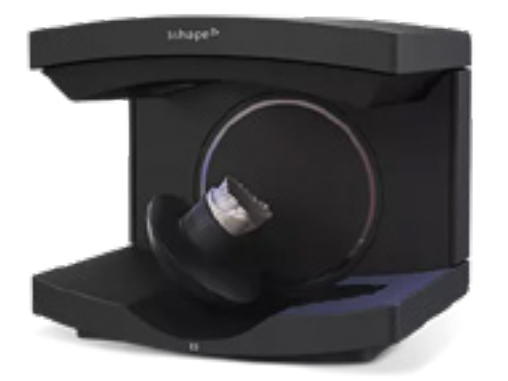

### <span id="page-3-0"></span>**2.Design**

#### **2.1 Entwurf der Dentalvorrichtung**

Es gibt viele Softwareoptionen für das digitale Design provisorischer Kronen- und Brückenvorrichtungen. In diesem Anwendungsleitfaden gehen wir auf die Parameter von 3Shape Dental System und exocad ein.

Außerdem gibt es Anbieter für zahnmedizinisches CAD, denen Sie den digitalisierten Abdruck für Designaufträge zusenden können.

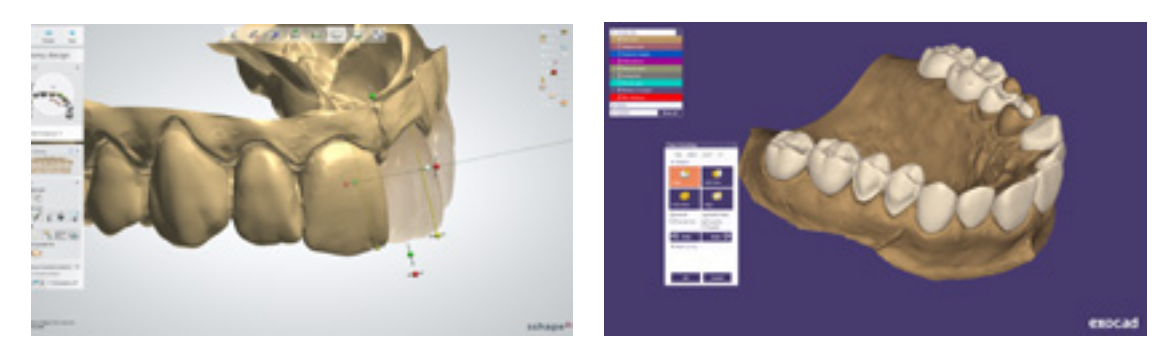

#### **ALLGEMEINE ANFORDERUNGEN AN DIE ANFERTIGUNG**

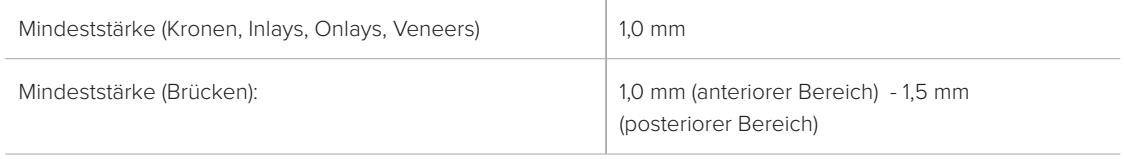

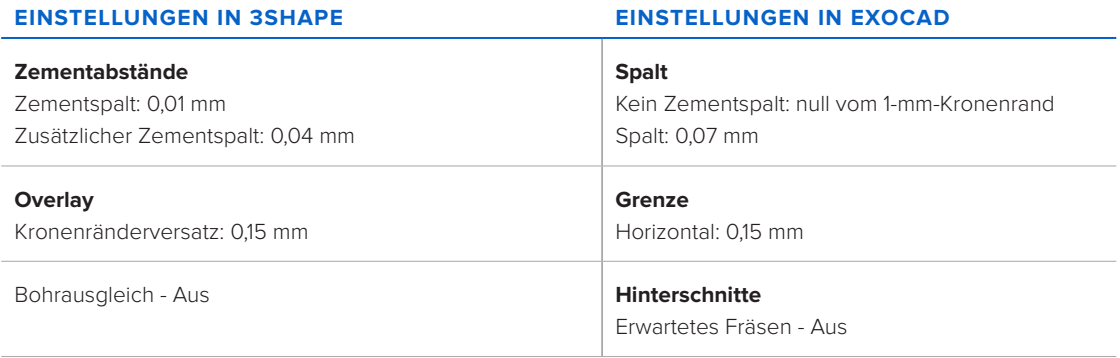

#### **2.2 Exportieren der STL-Datei**

Sobald das Design spezifikationsgemäß abgeschlossen ist, kann die Fertigung beginnen. Die Mehrzahl der zahnmedizinischen Designprogramme erstellt die Fertigungsdateien im STL-Format. Ziehen Sie die Datei in der Druckvorbereitungssoftware PreForm.

### <span id="page-4-0"></span>**3.Druck**

**Anmerkung:** Verwenden Sie Version 3.6.1 von PreForm oder höher und Firmware 1.7.3 oder höher.

### **3.1 Datei(en) importieren**

Importieren oder öffnen Sie die Designdatei(en), indem Sie sie in das PreForm-Fenster ziehen. Oder wählen Sie Datei über das Menü "File" (Datei) auf Ihrem Computer oder in Ihrem Netzwerk aus.

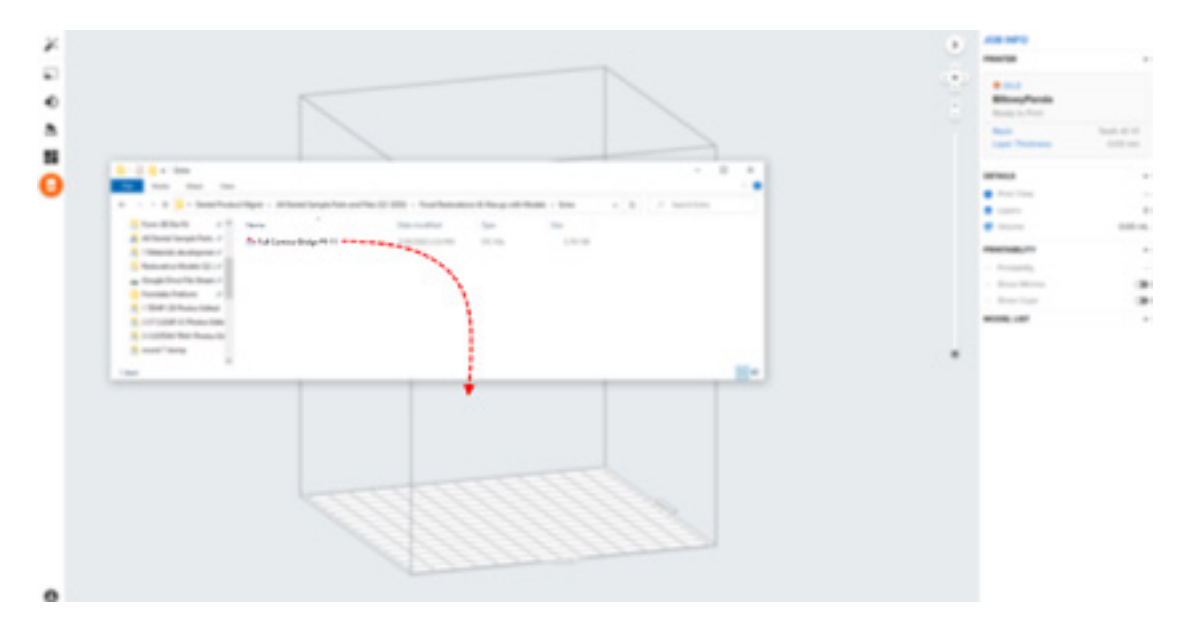

#### **3.2 Materialauswahl**

Wählen Sie das zu druckende Material rechts in der Leiste "Job Info" (Druckaufträge-Info) aus.

Wählen Sie Temporary CB Resin im Drop-down-Menü der Materialien sowie den passenden Farbton (A2, A3, B1, C2).

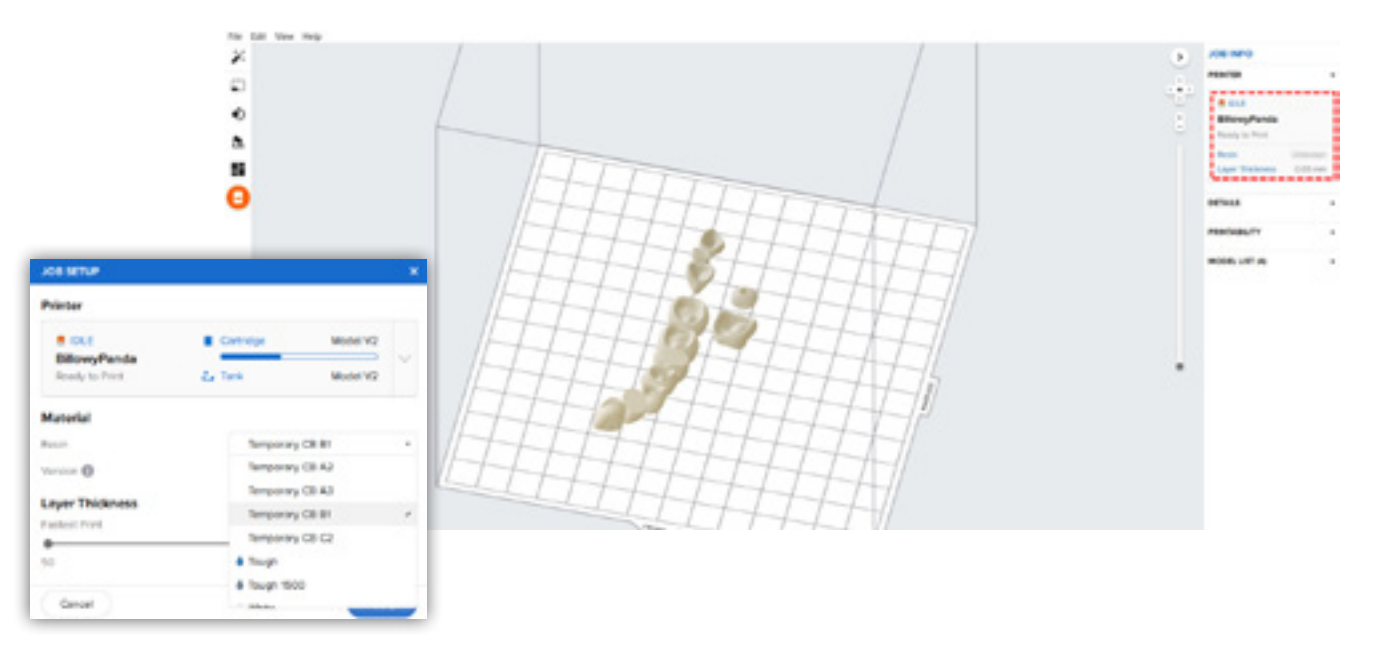

**FORMLABS:** 3D-Druck provisorischer Kronen und Brücken mit den SLA 3D-Druckern von Formlabs

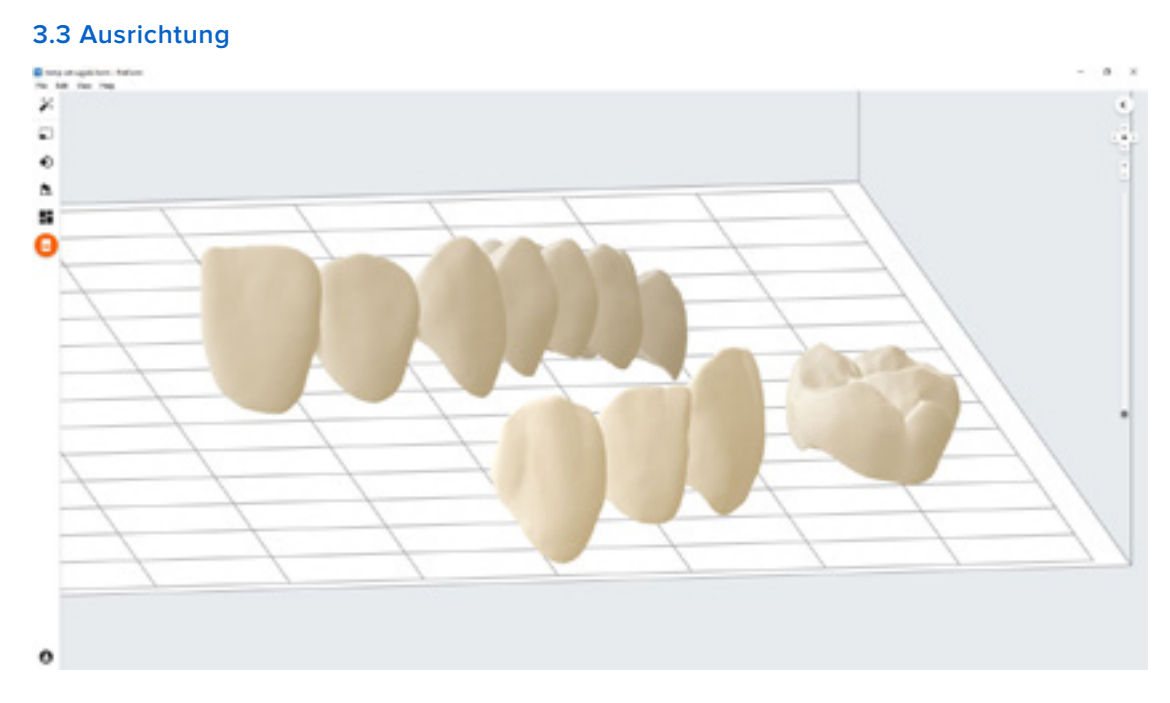

Die richtige Modellausrichtung ist entscheidend für die Teilgenauigkeit und Passung.

Richten Sie die Dentalvorrichtung(en) immer horizontal auf der Konstruktionsplattform aus, dabei muss die Okklusionsfläche von der Konstruktionsplattform weg zeigen.

Um die Dentalvorrichtung zu drehen, klicken Sie auf das Modell, halten Sie die Taste gedrückt und ziehen Sie die Orientierungskugel in die gewünschte Richtung.

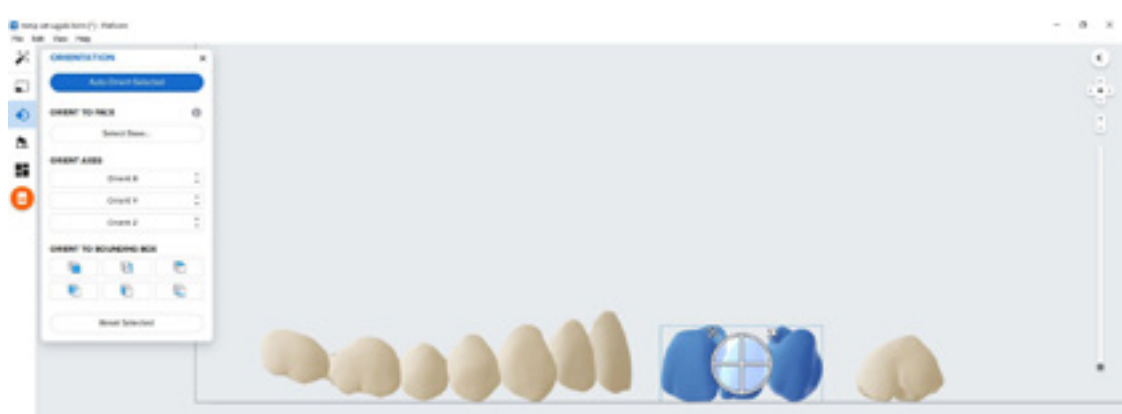

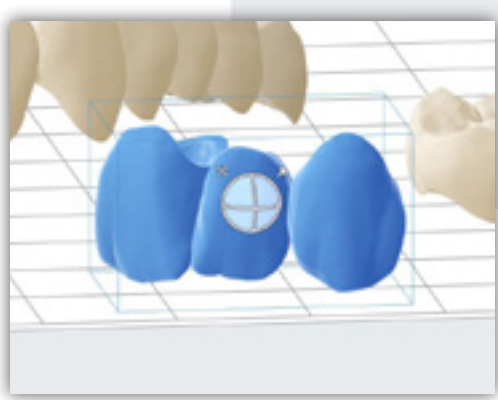

#### **3.4 Stützstrukturen erstellen**

#### **3.4.1 Automatische Stützstrukturerstellung**

Klicken Sie in der linksseitigen Navigation in PreForm auf "Supports" (Stützstrukturen) und anschließend auf die Schaltfläche "Auto Generate Selected" (Auswahl automatisch generieren) oder "Auto Generate All" (Alle automatisch generieren).

**Anmerkung:** Die Standardeinstellungen der Stützstrukturen wurden so entwickelt, dass sie die optimale Passung komplexer Brücken und großer Stützweite einschließen. Bei einfacheren Fällen können Sie die Stützstrukturendichte und Berührungspunktgröße verringern.

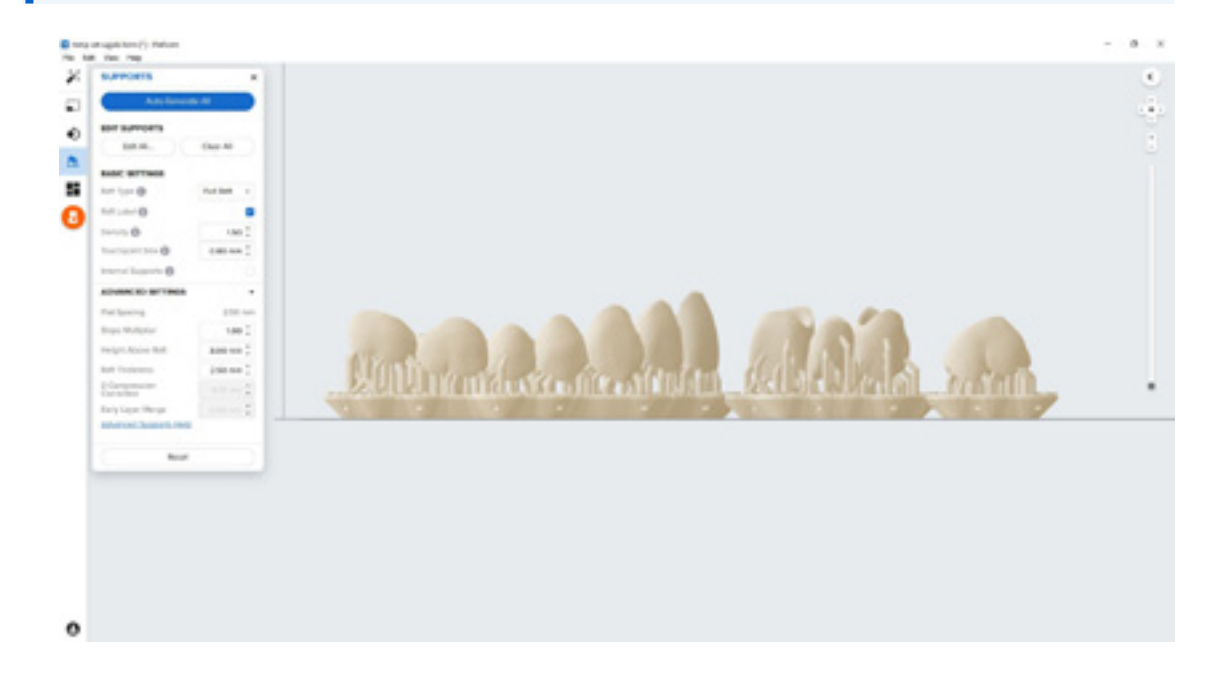

#### **3.4.2 Manuelle Bearbeitung der Stützstrukturen**

Falls sich eine Stütze nicht am besten Ort befindet, kann sie nach der automatischen Erstellung umpositioniert werden, indem Sie die Schaltfläche "Edit..." (Bearbeiten...) im Stützstrukturmenü anklicken.

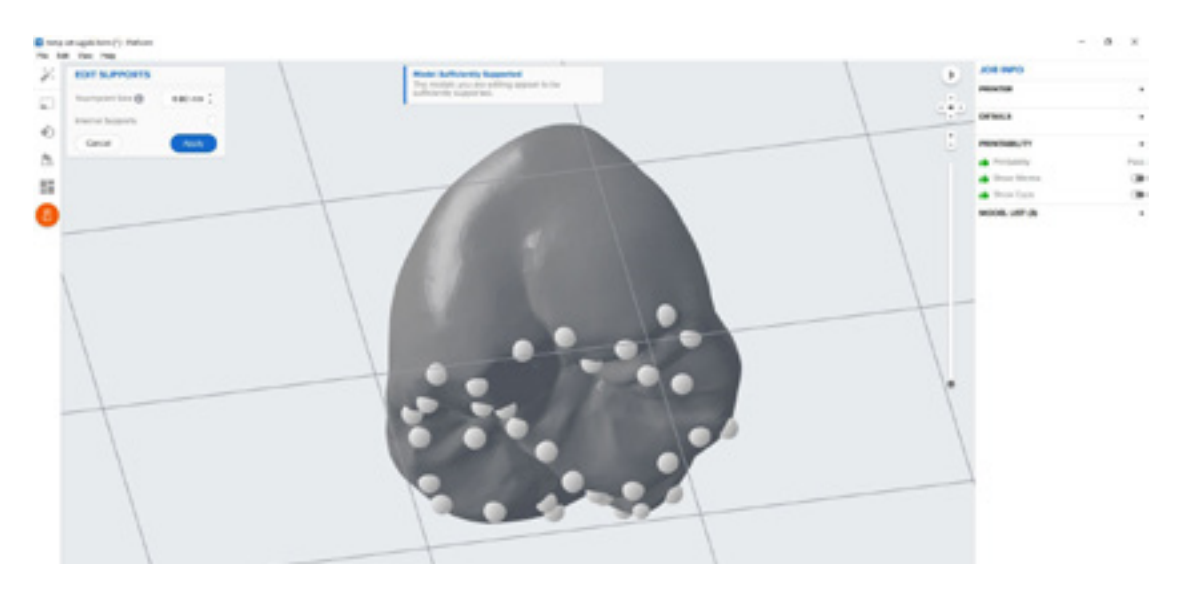

Stützen Sie Ihr Teil immer ausreichend an den Stellen, die der Konstruktionsplattform am nächsten sind.

PreForm färbt Stellen rot ein, die eventuell mehr Stützstrukturen benötigen.

Gehen Sie sicher, dass rechts in der Menüleiste **"Job Info" (Druckaufträge-Info)** bei **"Printability" (Druckbarkeit)** ein grüner Daumen angezeigt ist.

#### **3.5 Drucklayout**

#### **Standarddruck**

Bei den meisten Druckvorgängen empfehlen wir, die Teile in der Mitte der Konstruktionsplattform zu platzieren.

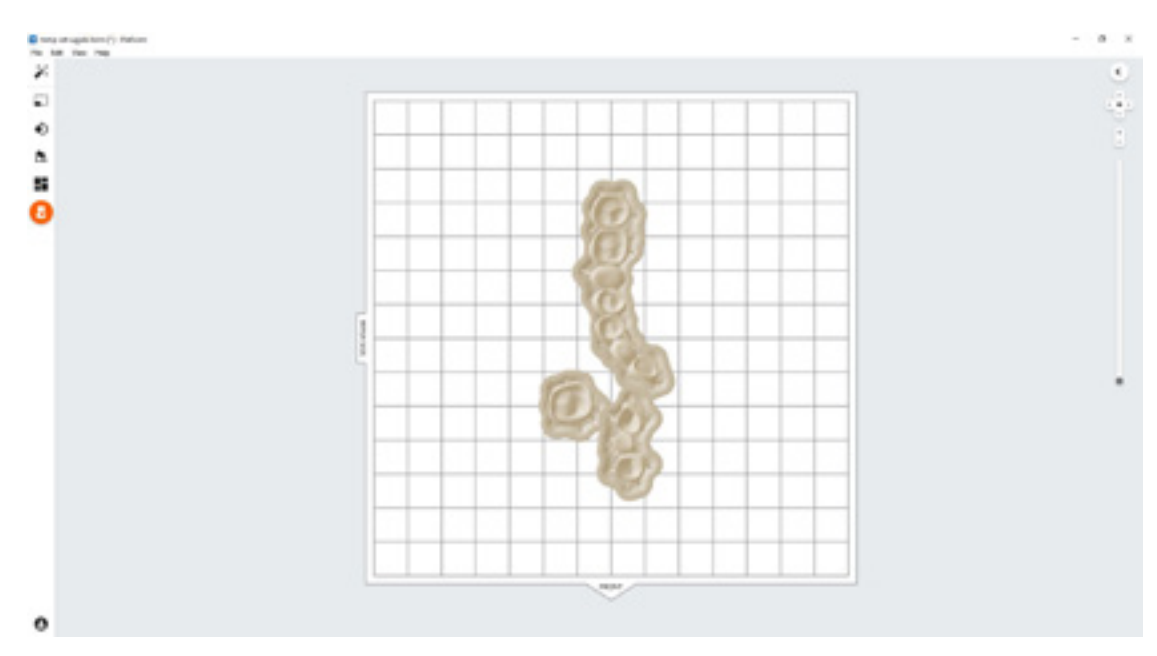

**Tipp:** Beim Druck mehrerer Teile optimieren überlappende Rafts die Ausnutzung des Konstruktionsvolumens. So sparen Sie auch Material.

#### **Schnellste Drucke mit dem Form 2**

Falls Sie auf die schnellste Druckzeit Wert legen, platzieren Sie die Teile auf der in PreForm angezeigten Wischerseite des Fertigungsvolumens.

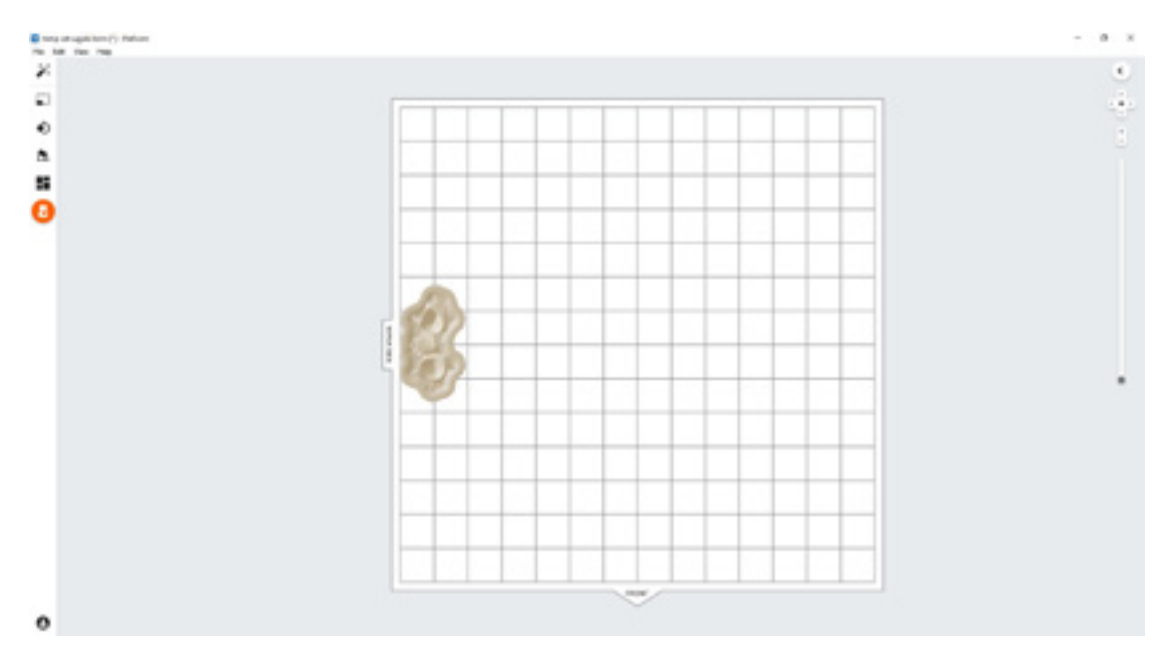

#### **Schnellste Drucke mit dem Form 3B**

Falls Sie auf die schnellste Druckzeit Wert legen, platzieren Sie die Teile auf der in PreForm angezeigten Wischerseite des Fertigungsvolumens.

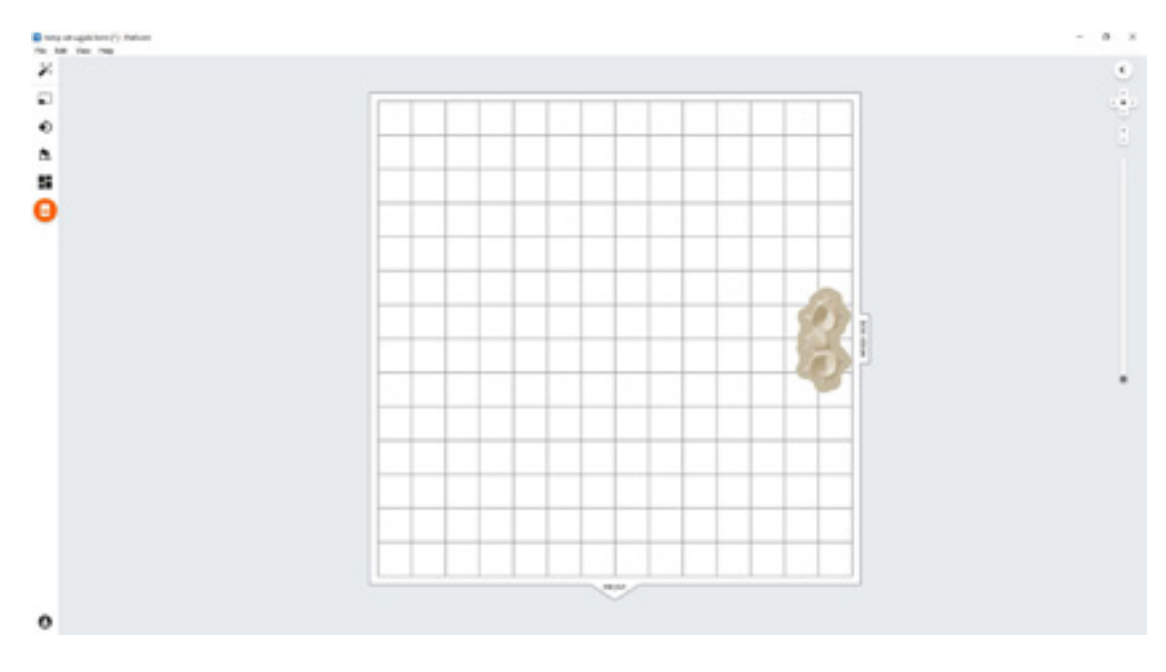

#### **3.6 Druckauftrag an den Drucker senden**

Senden Sie den Druckauftrag an den Drucker mittels des orangefarbenen Druckersymbols in der linken Navigation.

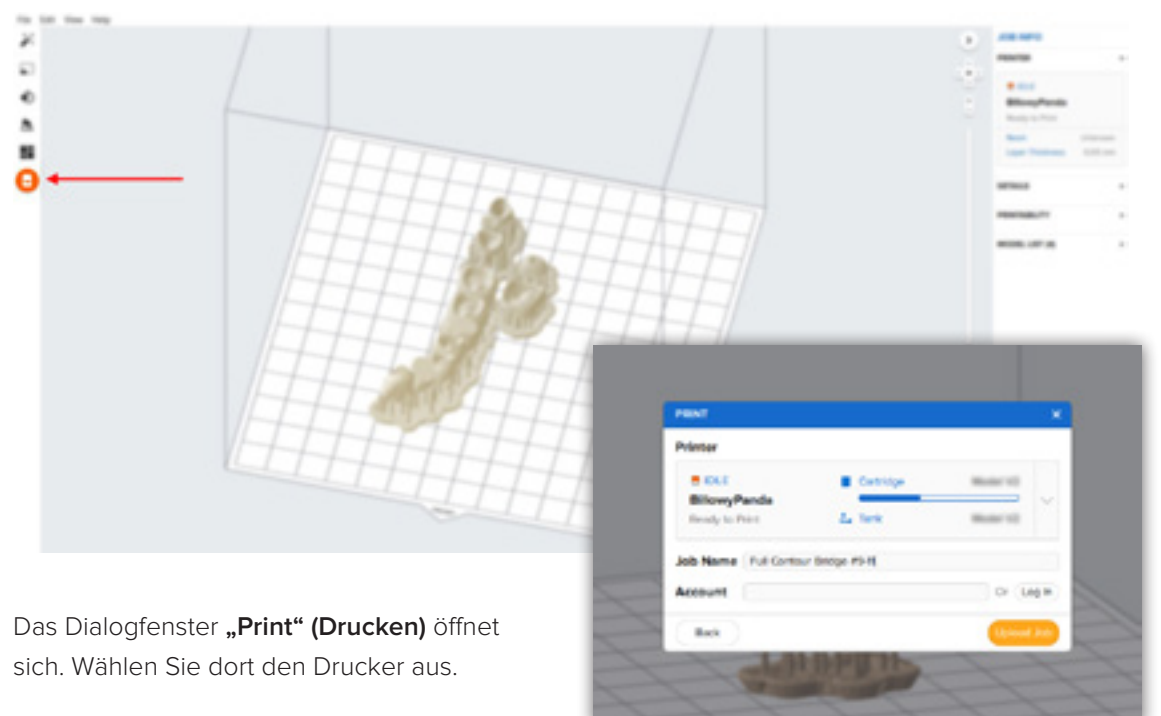

Klicken Sie danach auf die orangefarbene

Schaltfläche "Upload Job" (Druckauftrag hochladen), um den Druckauftrag an den Drucker zu senden.

#### **3.7 Einrichten des Druckers**

Schütteln Sie die Kartusche mit Temporary CB Resin und stecken Sie sie anschließend in den Form 2 oder Form 3B ein, zusammen mit einer Stainless Steel Build Platform und einem kompatiblen Harztank.

- Starten Sie den Druckauftrag über den Touchscreen des Druckers.
- Befolgen Sie alle Anweisungen oder Dialoge, die auf dem Druckerbildschirm angezeigt werden.
- Der Drucker schließt den Druckvorgang automatisch ab.

**Anmerkung:** Um sicherzustellen, dass Sie die korrekte Konstruktionsplattform verwenden, prüfen Sie die Oberseite der Konstruktionsplattform. Bei der Stainless Steel Build Platform ist eine weiße CB-Kennzeichnung eingraviert neben dem Formlabs Logo auf dem Griff der Konstruktionsplattform. Temporary CB Resin wurde nur für den Einsatz mit der Stainless Steel Build Platform validiert. Missachtung der Empfehlungen wirkt sich eventuell negativ auf die Leistung, Biokompatibilität oder Ästhetik der gedruckten Provisorien aus.

**Achtung:** Zur Gewährleistung vollständiger Konformität und Biokompatibilität erfordert Temporary CB Resin einen Harztank und eine Stainless Steel Build Platform, die keinen Kontakt mit anderen Kunstharzen hatten. Verwenden Sie den Form Wash entsprechend auch nur mit anderen biokompatiblen Kunstharzen wie z. B. Surgical Guide Resin.

### <span id="page-10-0"></span>**4.Nachbearbeitung**

Tragen Sie bei der Handhabung ungehärteter Kunstharze und Teile immer Handschuhe.

#### **4.1 Entfernen von Teilen**

Um die Druckteile von der Konstruktionsplattform zu entfernen, schieben Sie das Ablösewerkzeug unter das Raft des Teils und drehen Sie es.

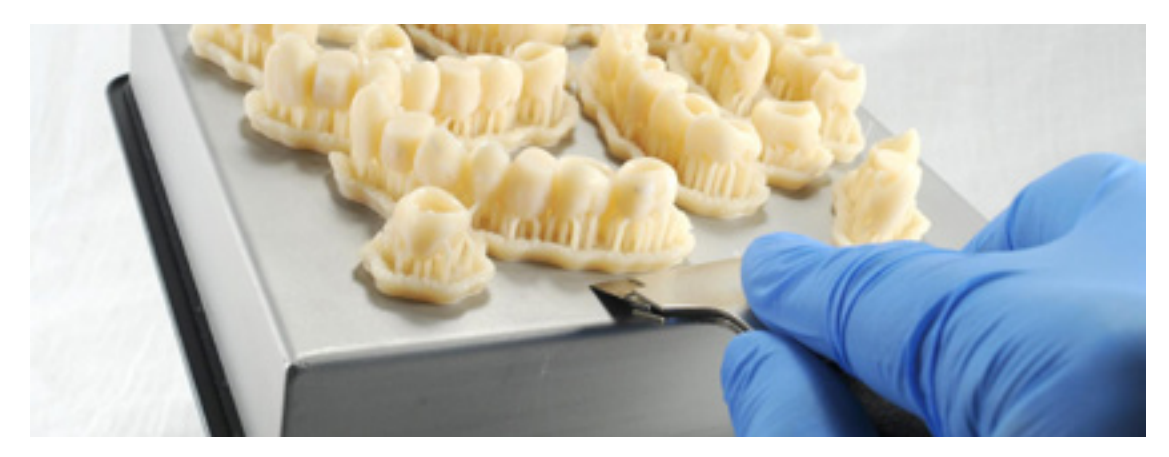

#### **4.2 Waschen**

#### **Vorsichtsmaßnahmen**

- 1. Das Waschen des Druckteils mit Lösungsmitteln sollte in einer gut belüfteten Umgebung erfolgen sowie mit geeigneten Schutzmasken und -handschuhen.
- 2. Abgelaufenes oder unverbrauchtes Temporary CB Resin ist gemäß den örtlichen Vorschriften zu entsorgen.
- 3. IPA ist gemäß den örtlichen Vorschriften zu entsorgen.

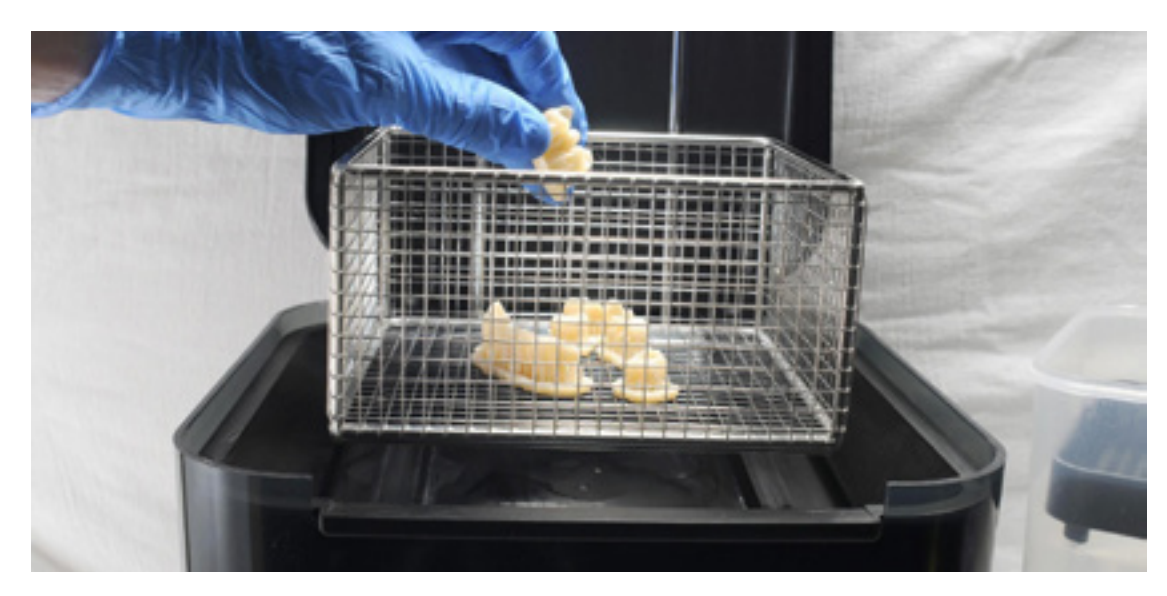

Platzieren Sie die Dentalteile in einem mit 99%igem Isopropylalkohol (IPA) gefüllten Form Wash und lassen Sie sie 3 Minuten waschen.

Beim Waschvorgang müssen die Teile vollständig von IPA bedeckt sein.

Eine zu lange Waschdauer kann die Maßgenauigkeit und Eigenschaften von Druckteilen mit der Zeit beeinträchtigen.

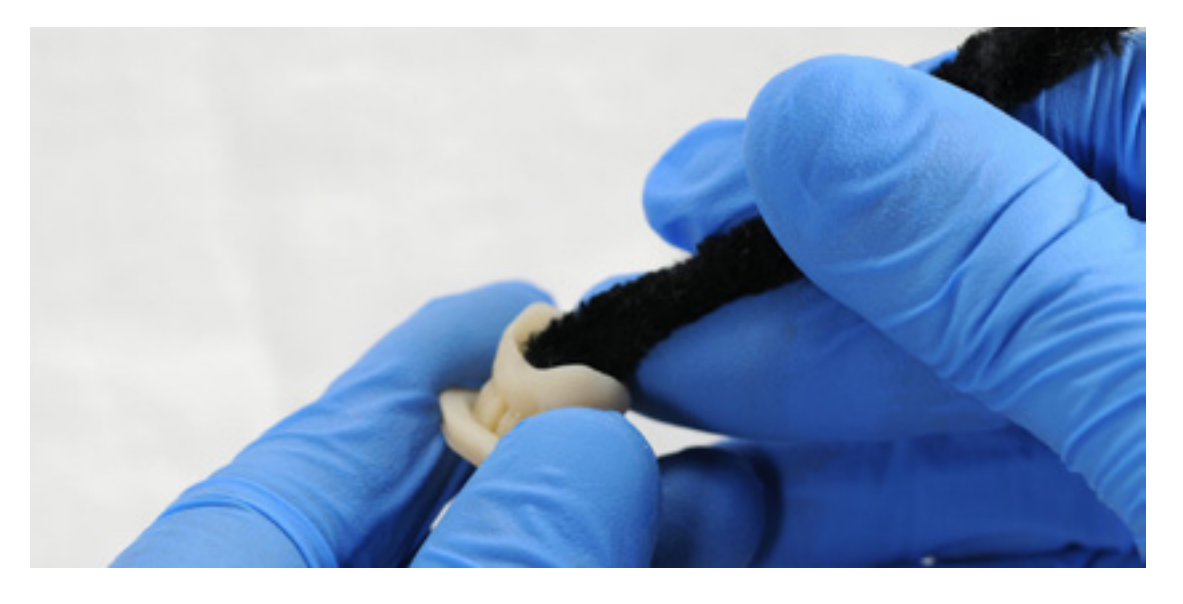

Verwenden Sie eine Bürste oder einen Pfeifenreiniger, um überschüssiges Kunstharz zu entfernen und die Nachbearbeitung zu erleichtern.

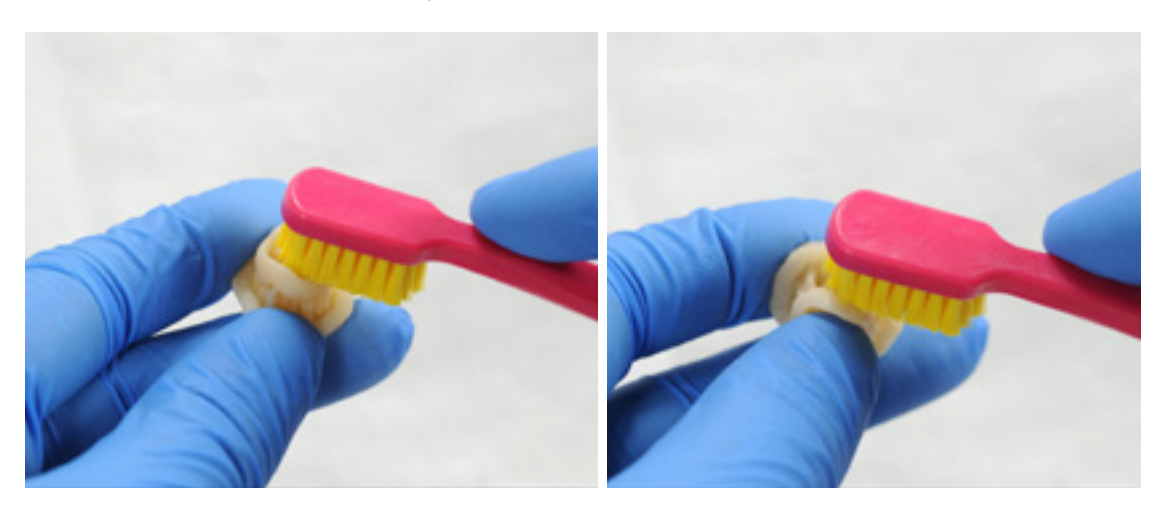

#### **4.3 Trocknen**

Lassen Sie Druckteile mindestens 30 Minuten lang an einem gut belüfteten Ort trocknen.

Die trockenen Teile haben auf den Druckflächen eine weiße, pulverige Schicht.

Druckluft kann ebenfalls zum Trocknen verwendet werden.

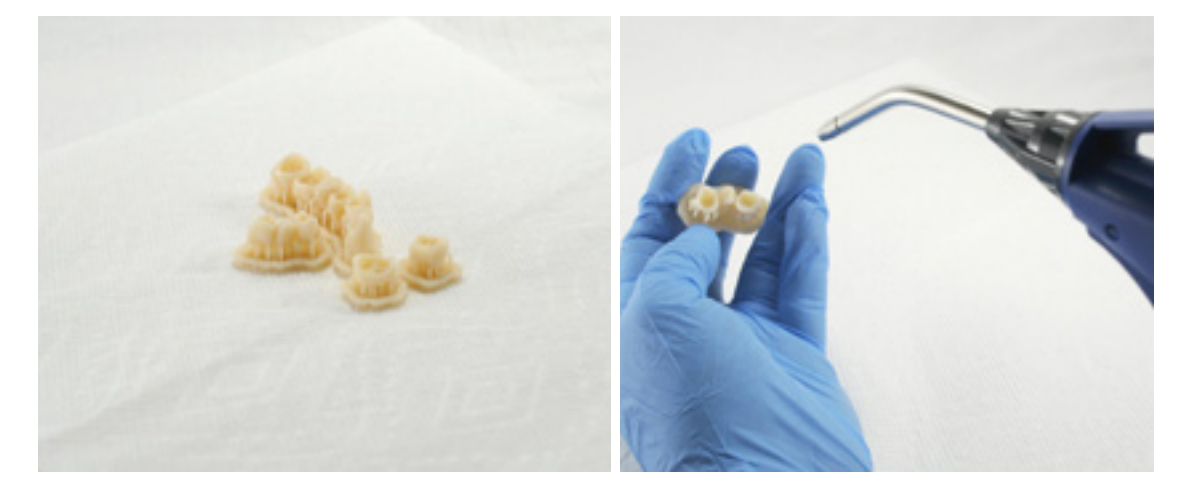

Sollte nach dem Trocknen noch feuchtes, ungehärtetes Harz verbleiben, verwenden Sie eine Druckflasche mit frischem IPA, um dieses zu entfernen. Trocknen Sie das Teil anschließend abermals an der Luft.

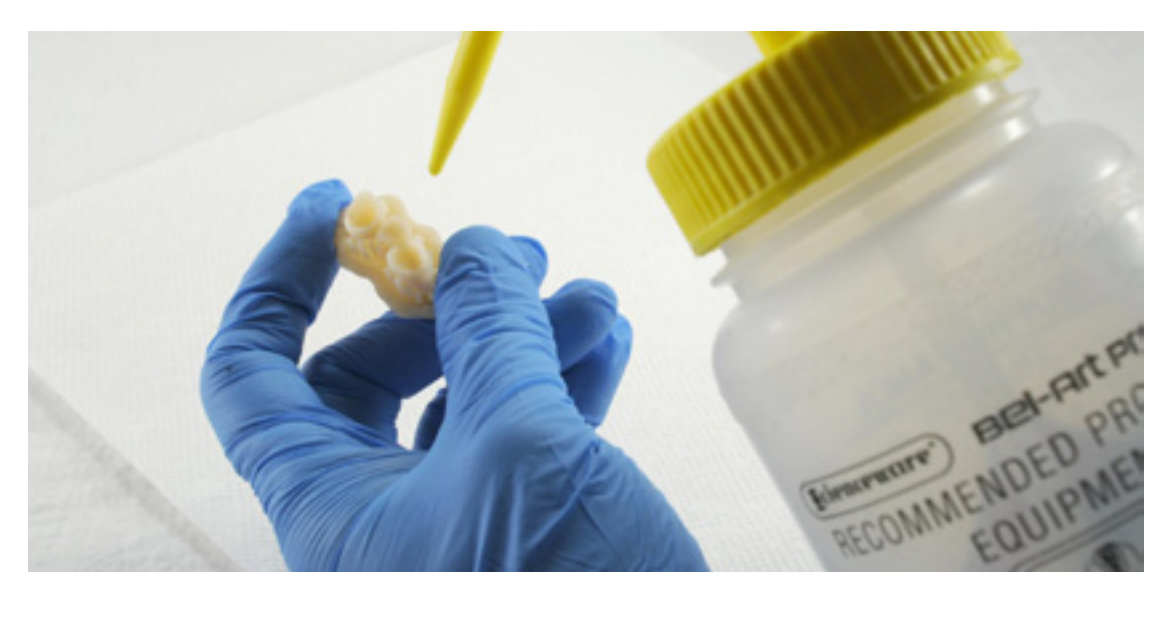

#### **4.4 Nachhärtung und Entfernen der Stützstrukturen**

Zur Erhaltung der Maßgenauigkeit und Biokompatibilität muss das Nachhärten in zwei Schritten erfolgen.

#### **4.4.1 Nachhärtungsschritt 1**

Platzieren Sie die Druckteile mit vorhandenem Raft und Stützstrukturen so im Form Cure, dass die Raftseite unten liegt.

Härten Sie die Teile 20 Minuten lang bei 60 °C im Form Cure nach.

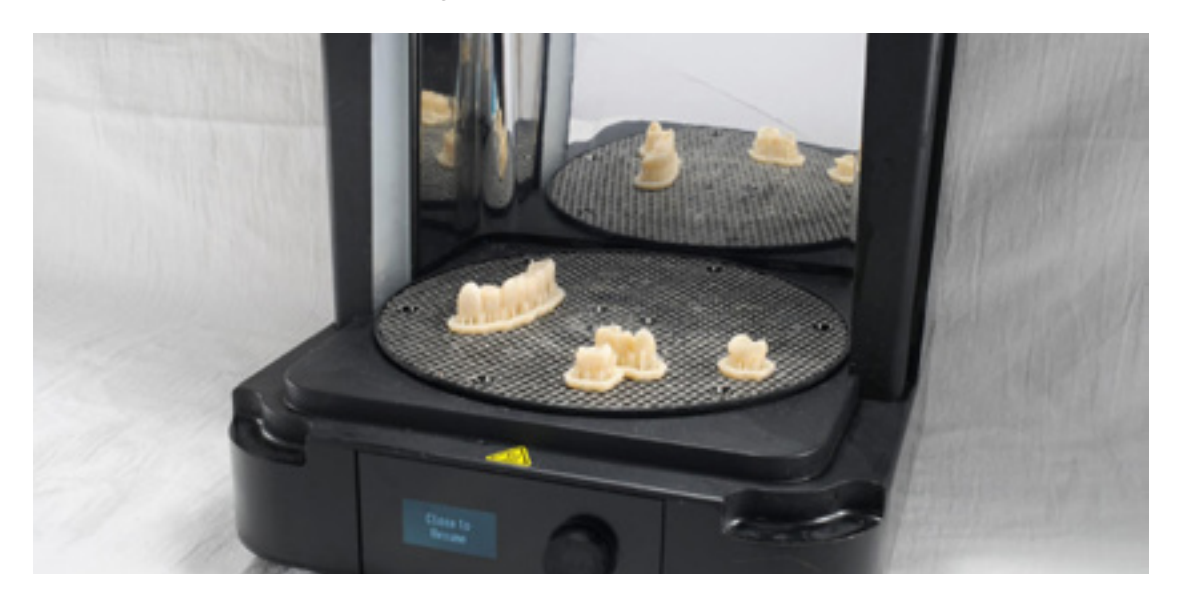

#### **4.4.2 Entfernen der Stützstrukturen**

Nehmen Sie die Teile aus dem Form Cure und entfernen Sie die Stützstrukturen und das Raft mit einer Schneidscheibe und einem Handstück.

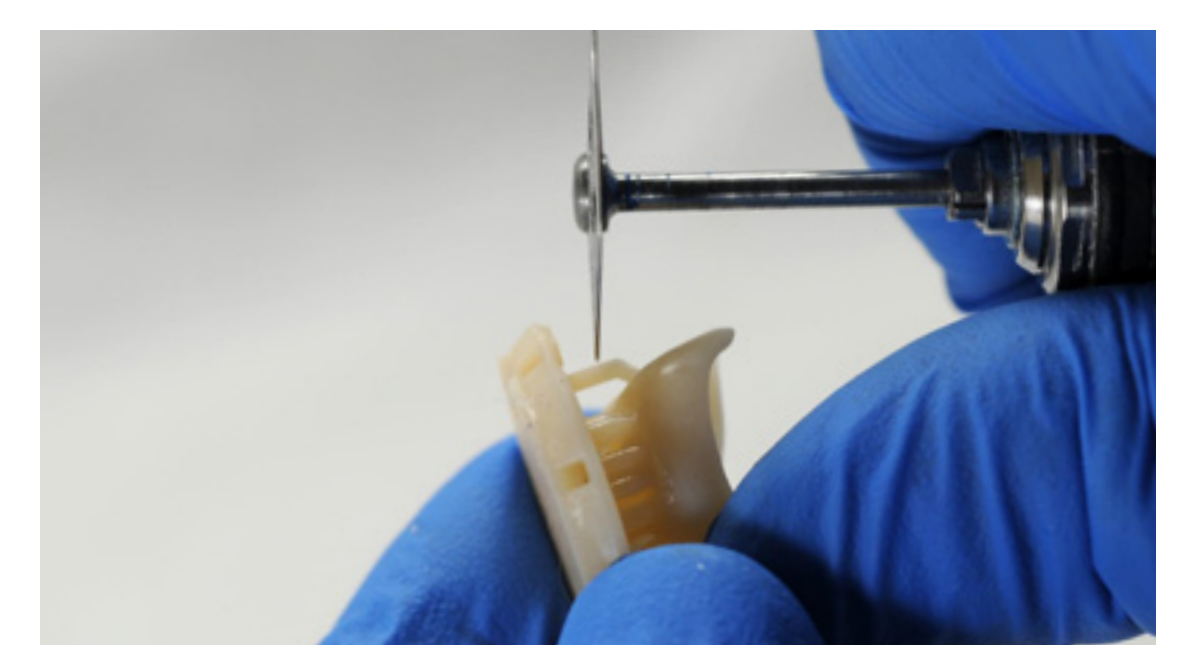

Sandstrahlen Sie die Oberflächen der Druckteile sorgfältig, um die weiße, pulverige Schicht zu entfernen. Verwenden Sie dazu ein Sandstrahlgerät und Glasperlen-Strahlmittel wie Perlablast® Micro (Art.-Nr. 46092/54302),bei einem maximalen Strahldruck von 1,5 bar.

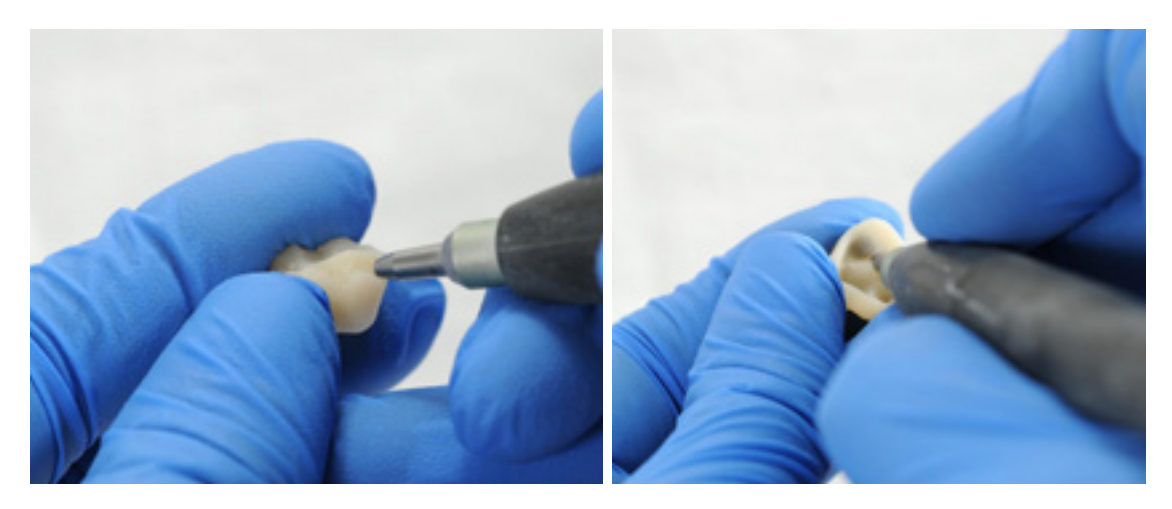

Prüfen Sie die Passung und Oberflächengüte der Druckteile und umreißen Sie bei Bedarf die Teile mit einem zahntechnischen Handstück und Hartmetallfräsen.

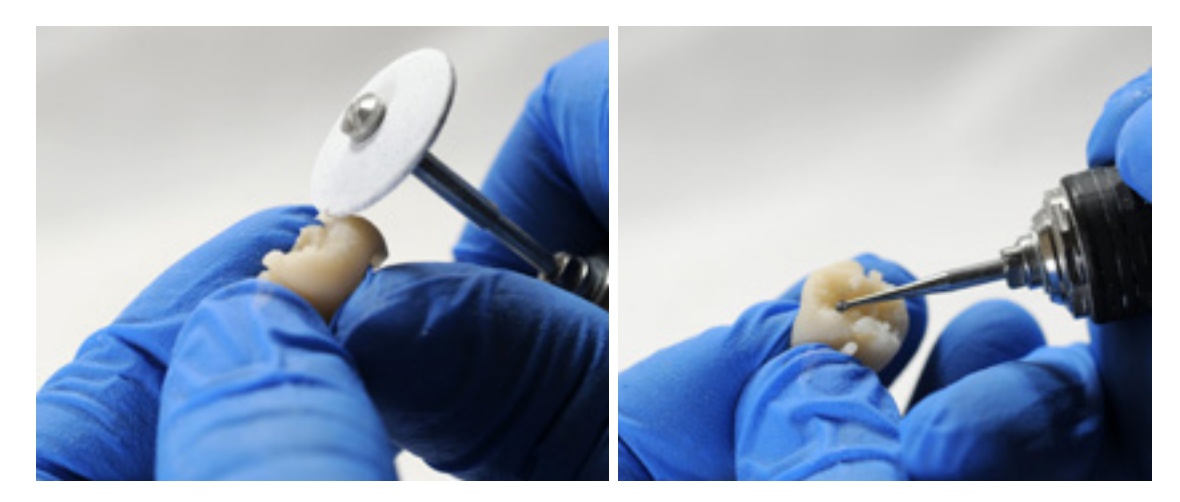

#### **4.4.3 Nachhärtungsschritt 2**

Platzieren Sie die fertigen Teile im Form Cure und härten Sie sie erneut 20 Minuten lang bei 60 °C im Form Cure nach. Dabei muss die Okklusionsfläche nach oben zeigen.

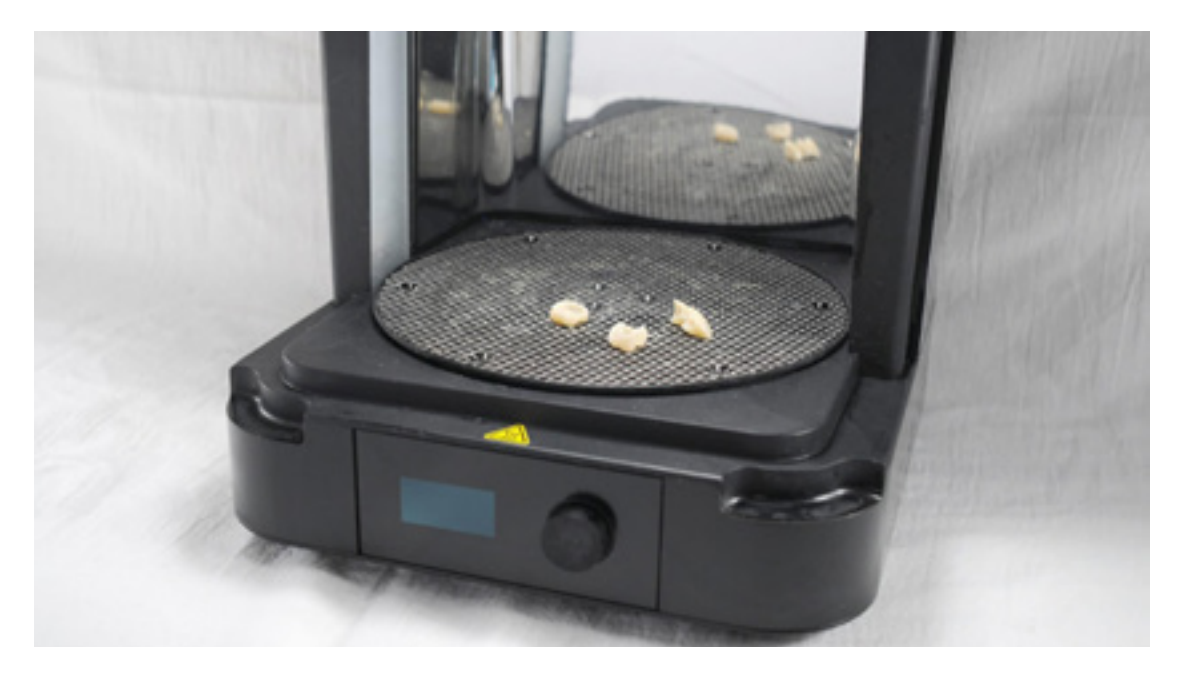

Für beste Ergebnisse und volle Konformität müssen die Druckteile wie empfohlen zwei Mal nachgehärtet werden.

Abweichungen von diesem Prozess führen zu einer unzufriedenstellenden Passung und beeinträchtigen die Biokompatibilität.

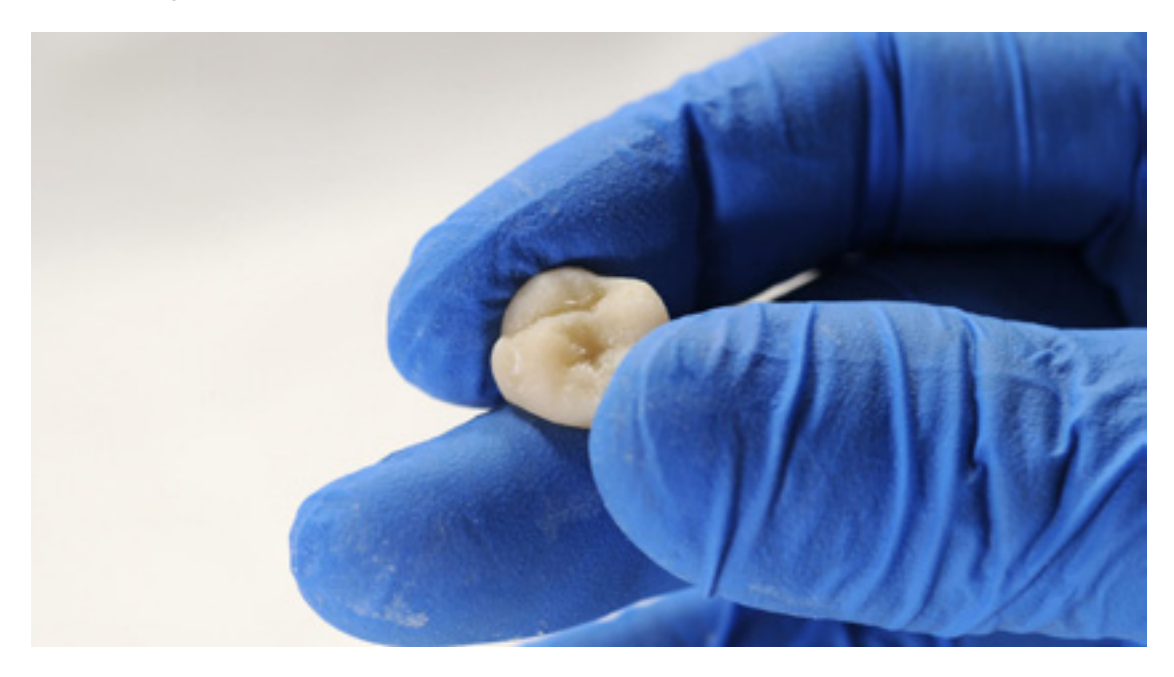

Untersuchen Sie das finale Druckteil. Entsorgen und drucken Sie es erneut, falls Sie Beschädigungen oder Risse entdecken.

#### **4.5 Fertigstellung und Politur**

Nachgehärtete Teile müssen vor Verwendung mit Bimsstein und Polierpaste poliert werden.

Falls nach dem Entfernen von Stützstrukturen grobe Spuren zurückbleiben, verwenden Sie vor der Politur eine Hartmetallfräse oder anderes Werkzeug, um den Patientenkomfort zu verbessern.

Hochglanz erreichen Sie mit herkömmlichen Politurwerkzeugen und Materialien für Komposit- und Kunststoffe.

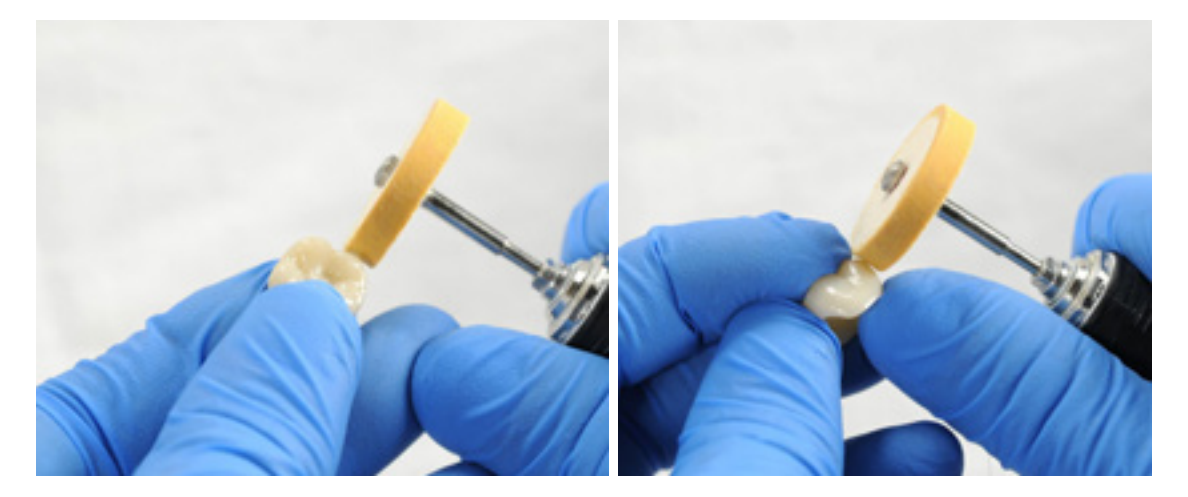

**Anmerkung:** Scheibenbürsten und gummierte Drehscheiben eignen sich ideal zur Politur von Okklusionsanatomie. [Opal-L von Renfert](https://www.renfert.com/usa-en/PM/Products/Materials/Dental-Polishing-agents/Opal-L) eignet sich gut als Politurpaste.

Achten Sie darauf, die Teile bei der Politur nicht zu überhitzen.

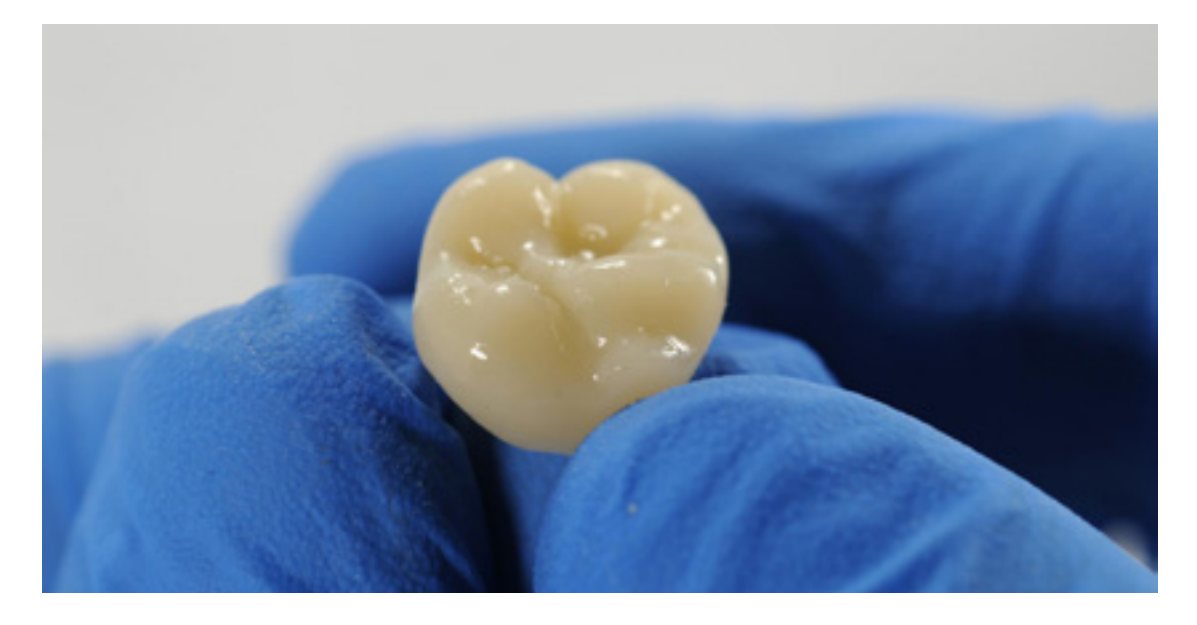

Untersuchen Sie die Dentalanwendung erneut. Entsorgen Sie das Teil und drucken Sie es erneut, falls Sie Beschädigungen oder Risse entdecken.

Lichthärtende Glanz- und Oberflächenversiegelung wie [GC OPTIGLAZE™](http://www.gcamerica.com/products/digital/OPTIGLAZE_Color/) kann ebenfalls verwendet werden.

Befolgen Sie die Gebrauchsanweisungen des Materialherstellers.

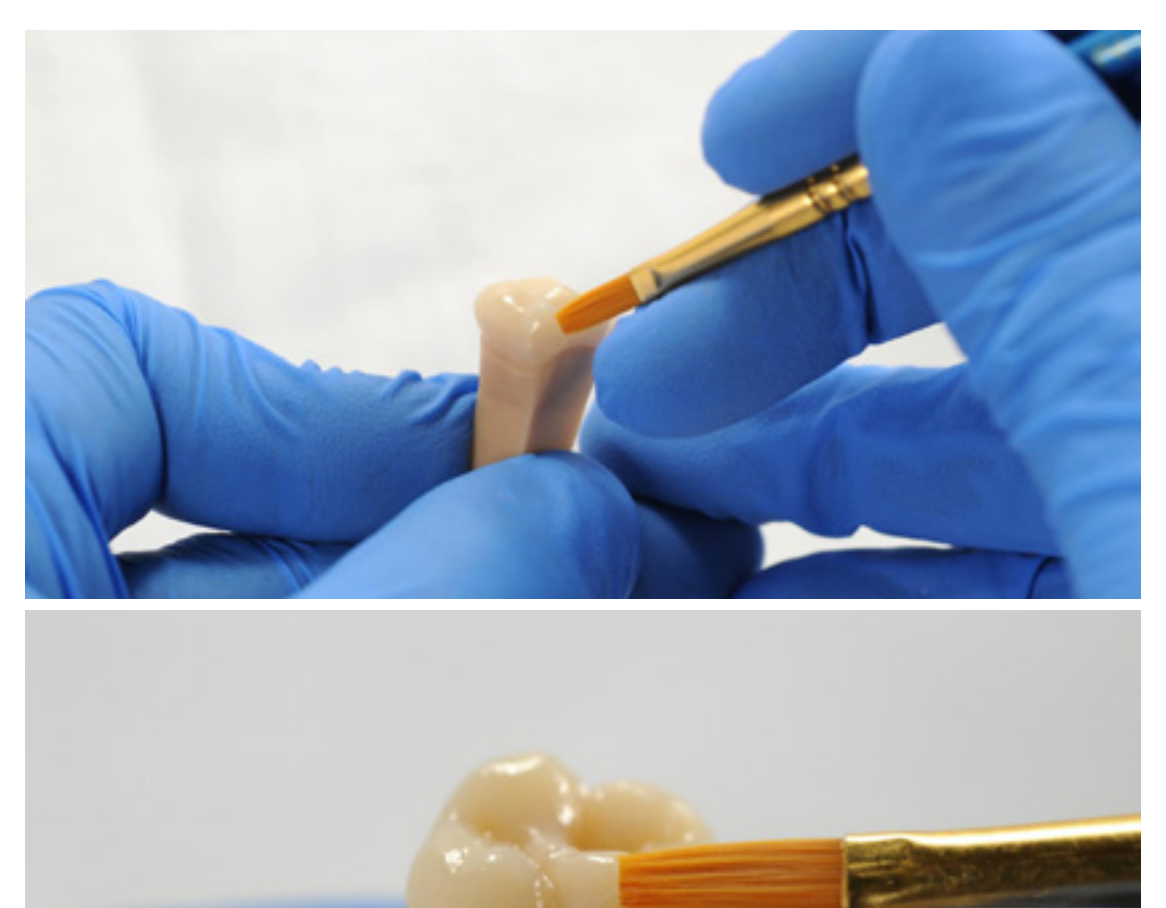

<span id="page-18-0"></span>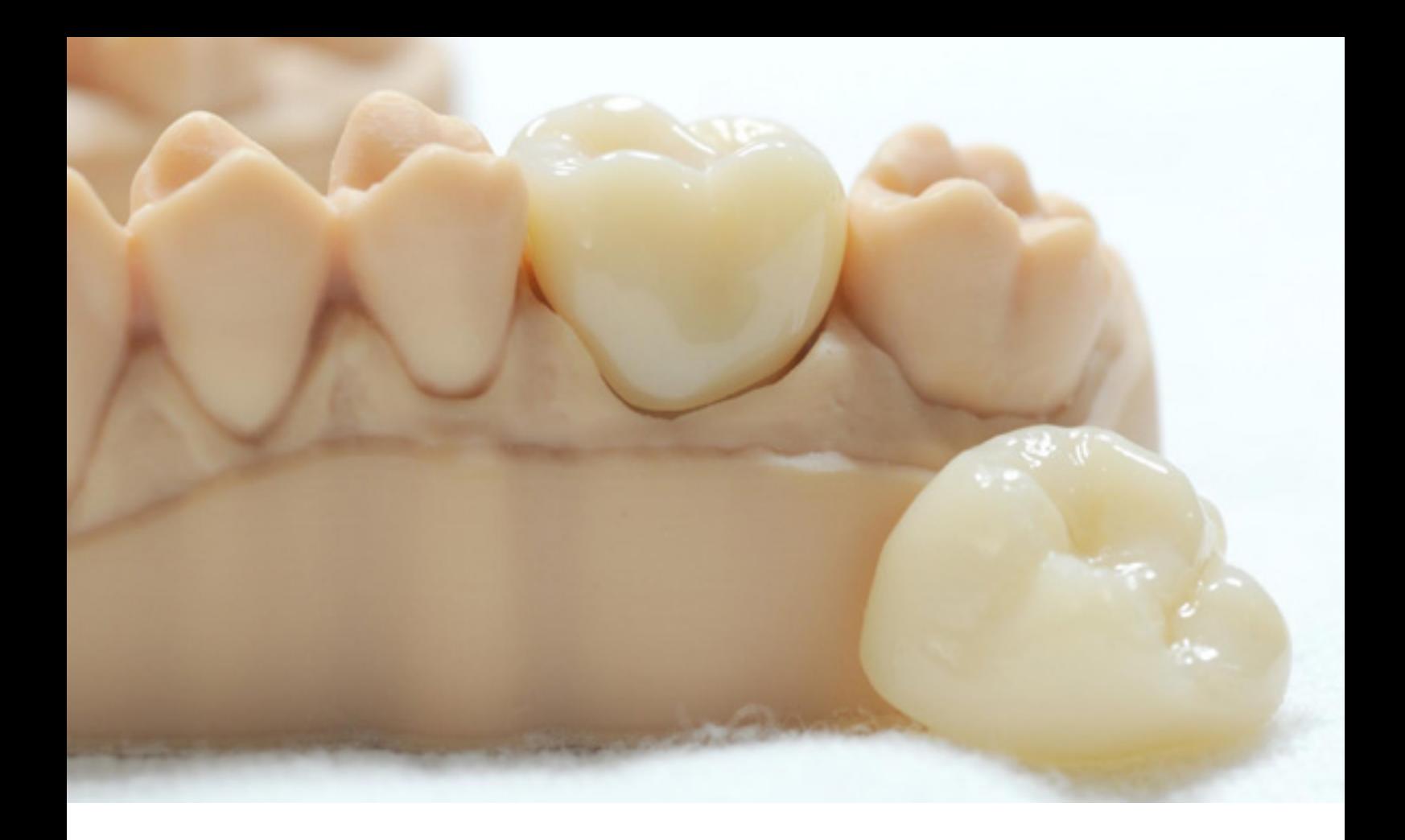

## **5.Vorgang und Behandlung**

Der fertige Zahnersatz kann mit herkömmlichem provisorischem Zement wie [Temp Bond NE](https://www.kerrdental.com/kerr-restoratives/temp-bond-temporary-dental-cement) am Patientenzahn befestigt werden. Wenn der spätere definitive Zahnersatz mit Kompositzement auf Methacrylatbasis befestigt werden soll, wird die Verwendung eines eugenolfreien provisorischen Zements empfohlen.

Befolgen Sie die Gebrauchsanweisungen des Befestigungskompositherstellers.

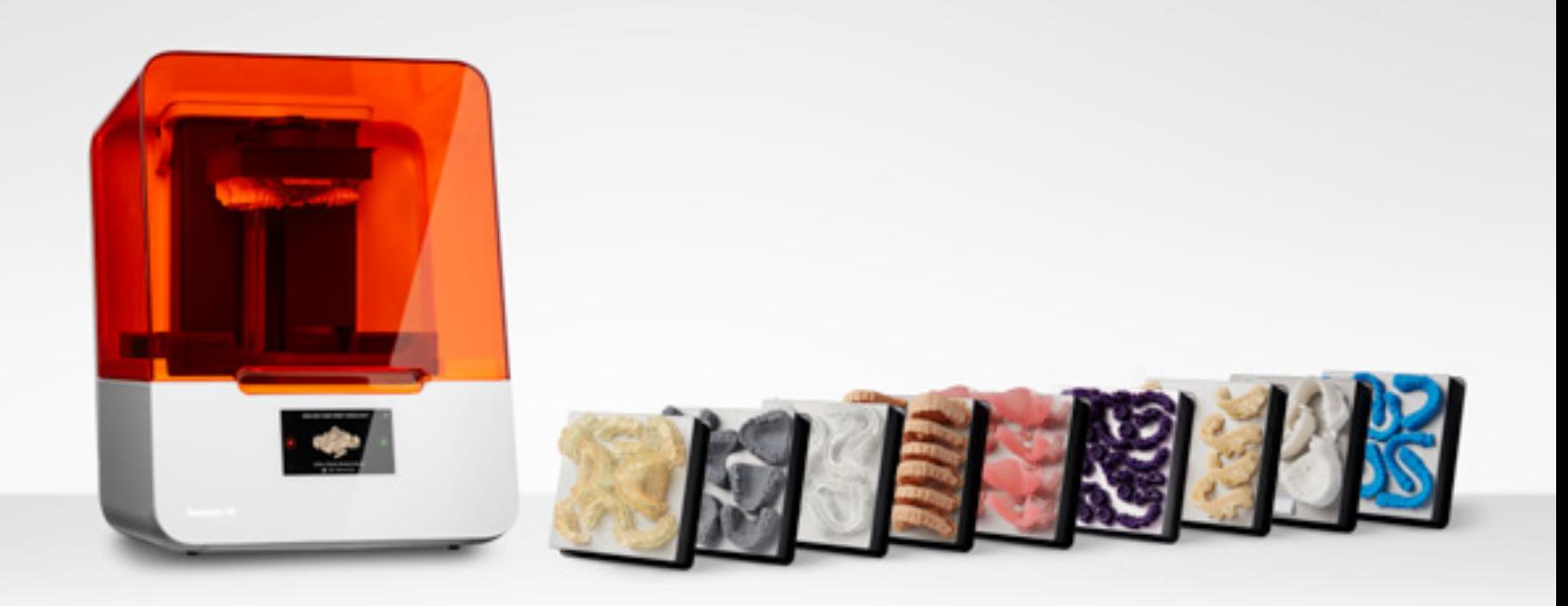

### **Wenden Sie sich für weitere Informationen an den Vertrieb**

Wenden Sie sich direkt an Formlabs und erfahren Sie mehr darüber, wie SLA 3D-Desktopdruck den Arbeitsablauf in Zahnarztpraxen und Dentallabors vereinfachen kann. Holen Sie sich einen kostenlosen Probedruck für Ihre spezifische Anwendung.

[Probedruck anfordern](https://formlabs.com/de/request-sample-part/)

**Vertriebsanfragen Deutschland** [vertrieb@formlabs.com](mailto:vertrieb%40formlabs.com?subject=) +49 30 88789870 **dental[.formlabs.com/de/](https://dental.formlabs.com/de/)**

**Vertriebsanfragen Europa**  [eu-sales@formlabs.com](mailto:eu-sales%40formlabs.com?subject=)  +49 1573 5993322 **dental.[formlabs.com](https://dental.formlabs.com/)**

**Vertriebsanfragen international** Vertriebspartner in Ihrer Region finden: **[formlabs.com/de/company/partners/](https://formlabs.com/de/company/partners/)**